Пользовательская инструкция по подключению устройства **Умный дверной видео-звонок Xiaomo Smart Video Doorbell (MDB10)** для клиентов интернет-магазина «Румиком»

L

### **Подключение**

Для подключения звонка к телефону Вам потребуется приложение Mi Home, доступное для скачивания в Play Market и App Store.

**Шаг 1.** Убедитесь, что телефон подключен к Wi-Fi сети на частоте 2.4 ГГц. Запустите приложение Mi Home. Для добавления устройства необходимо нажать **«+»** в правом верхнем углу.

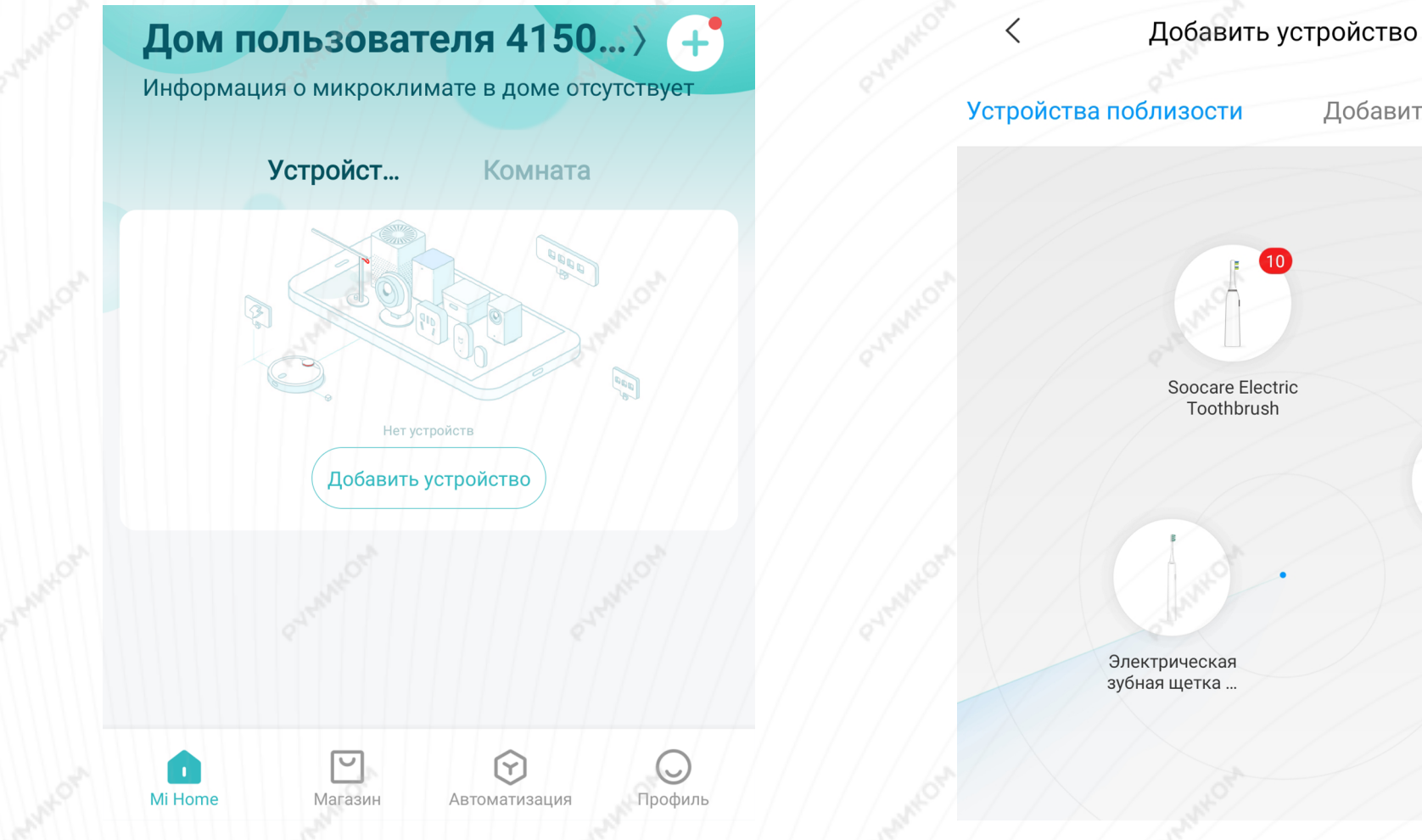

음

**Шаг 2.** Для автоматического поиска устройств приложение предложит Вам включить Bluetooth. После этого Вы сможете подключить устройства

поблизости. Для подключения нажмите на

изображение звонка.

Добавить вручную

**MUNNAC** 

Если по каким-либо причинам устройство не распознается автоматически или Вы не воспользовались автоматическим поиском, то Вы можете добавить устройство вручную. Для этого нажмите на кнопку «**Добавить вручную**» и из списка устройств выберите «**Mi Smart Video Doorbell**» во вкладке «**Бытовая безопасность**».

**Шаг 3.** Для подключения звонка необходимо снять заднюю крышку с корпуса звонка и зажать кнопку **«Reset»** до тех пор, пока не прозвучит голосовое оповещение. Подтвердите операцию и нажмите **«Далее».**

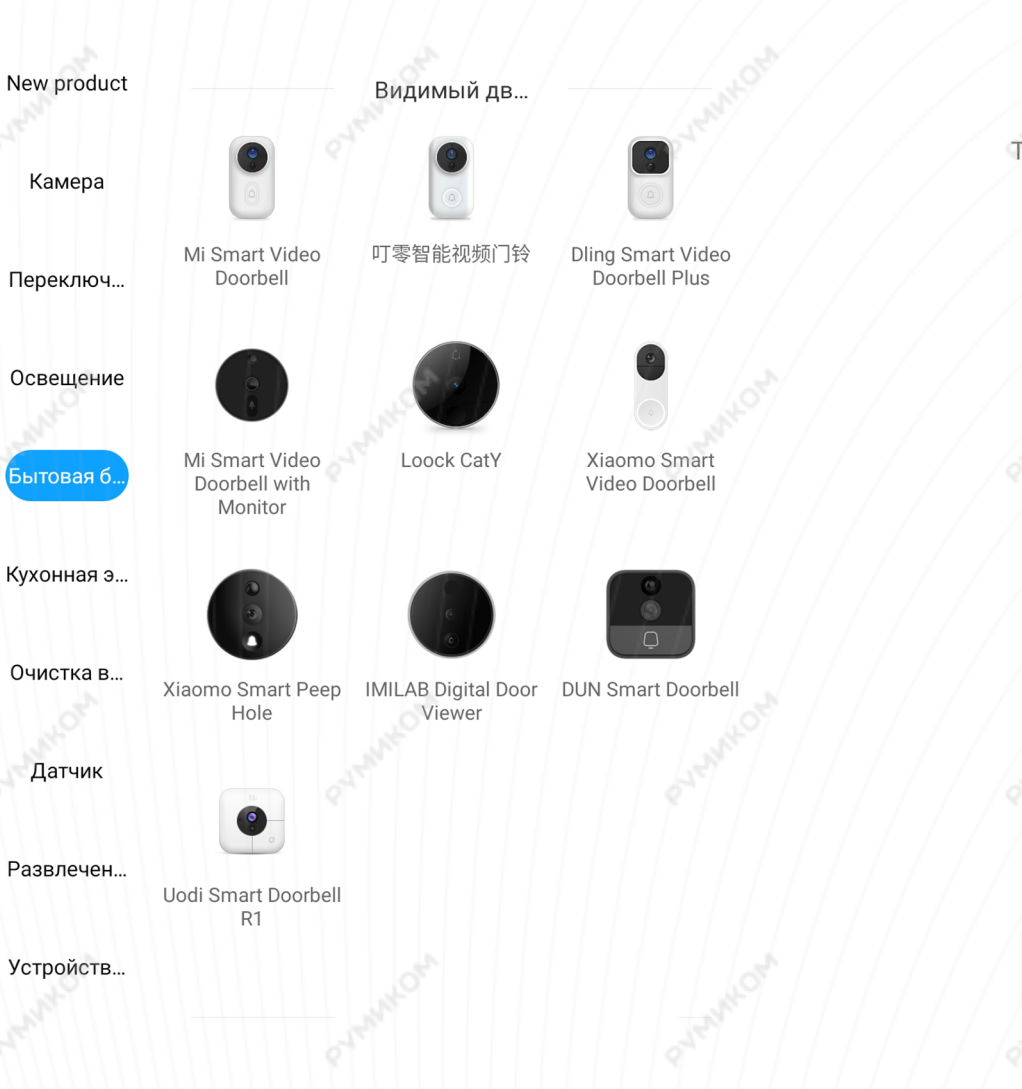

### **Start-up instructions**

The device will soon enter the state

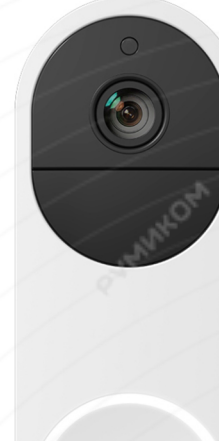

Подождите, пока не услышите голосовое оповещение

**ДАЛЕЕ** 

**Шаг 4.** Необходимо отсканировать QR-код с помощью камеры, удерживайте телефон на расстоянии около 15 сантиметров. После того как услышите голосовое оповещение, нажмите **«Далее».**

**Шаг 5.** После успешного подключения устройства Вы можете выбрать его расположение.

Расположение устройства при необходимости можно изменить в настройках.

Успешно подключен

## Выбрать комнату

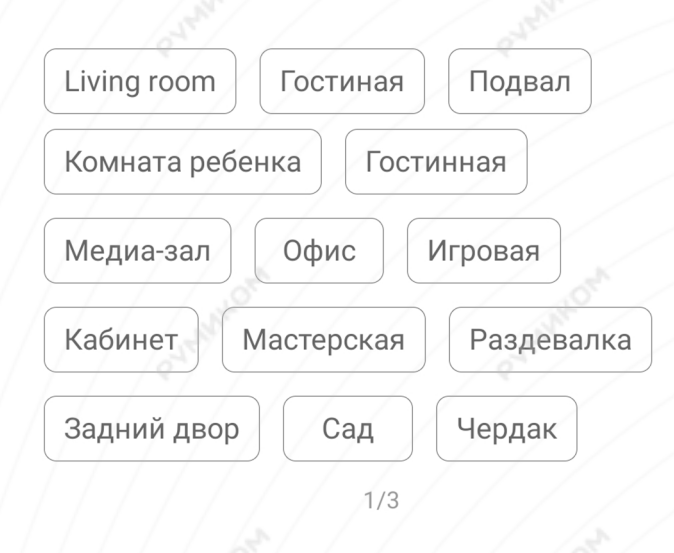

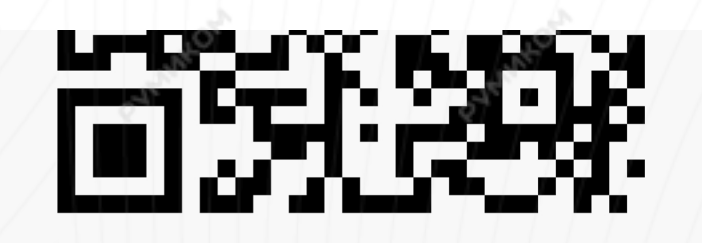

Отсканируйте QR-код с помощью камеры, удерживайте телефон на расстоянии около 15 см

После того как услышите QR-код успешно отсканирован, нажмите Далее

#### Я ничего не слышу

ДАЛЕЕ

Пропустить

**Шаг 6.** На следующем шаге Вы можете переименовать устройство. Рекомендуется устанавливать наименования устройств на кириллице (на русском языке).

**Шаг 7.** Можно добавить MI аккануты для совместного использования звонком.

Успешно подключен

VMMKOM

Успешно подключен

 $2/3$ 

ДАЛЕЕ

# Имя устройства

Xiaomo Smart Video Doorbell

Готово

Разделить доступ к устройству с

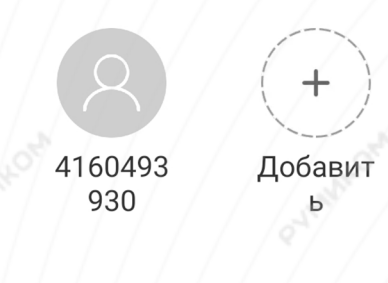

 $3/3$ 

**НАЧАЛО РАБОТЫ** 

### **Функционал**

В верхней части главного экрана отображается название звонка и заряд батареи. Нажав на три точки в правом верхнем углу экрана, можно перейти в меню **«Дополнительные настройки»**.

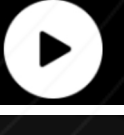

- изображение с камеры;

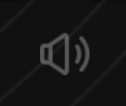

- включить/выключить звук;

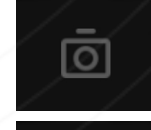

- сделать снимок;

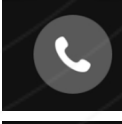

- голосовое сообщение;

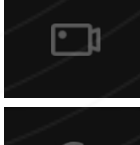

- записать видео с камеры;

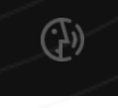

- воспроизвести голосовое сообщение;

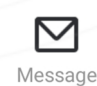

- системные уведомления;
- статистика видеозвонка;

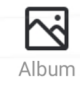

 $\bigcirc$ Cloud storage

 $0<sub>0</sub>$ 

Al statistics

- галерея фото и видео;
- облачное хранилище.

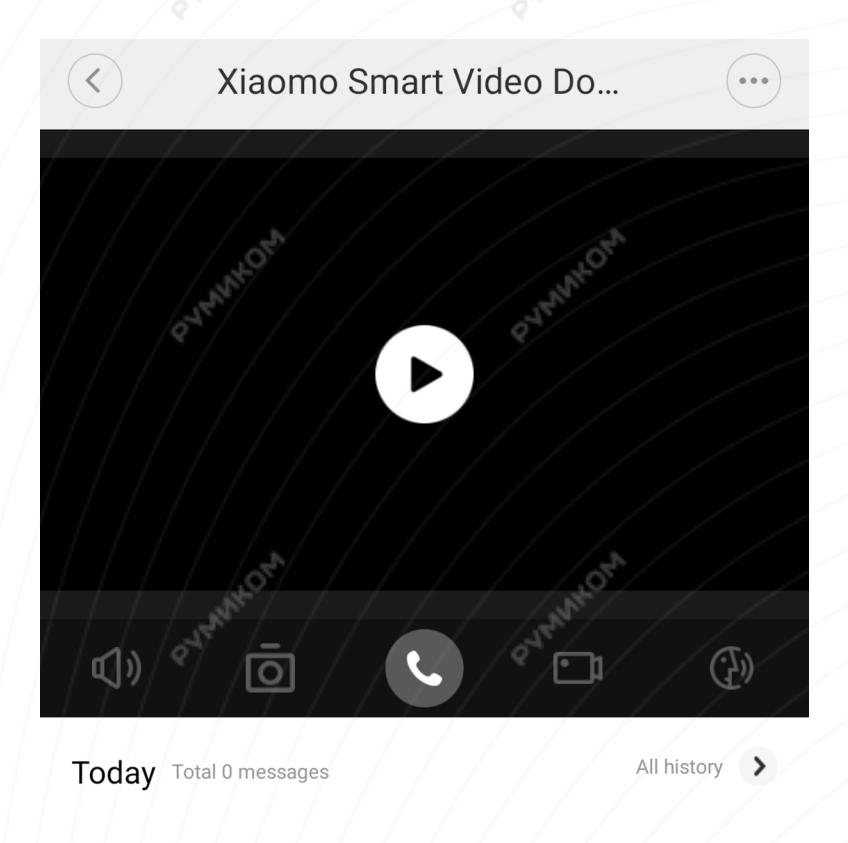

#### No news yet

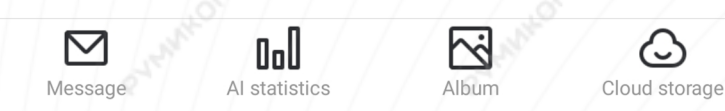

5

**Дополнительные настройки: «Marked list of recignized faces»** - управление распознанными лицами; **«Smart display linkage»** - подключение устройства к Mi Touch-Screen Smart Speaker и Mi Frame TV 65; **«Automation»** - создание сценариев.

Doorbell basic settings

Movement detection settings

Push notification settings

Voice alert settings

Marked list of recognized faces

Smart display linkage

Automation

Share device

**General settings** 

Help

**Doorbell settings:**

**«Doorbell volume»** - громкость рингтона; **«Doorbell ringhtone»** - выбор рингтона; **«Doorbell light»** - включить/выключить световой индикатор на видеозвонке; **«Removal alarm and nitification»** - включить для получения уведомлений, если кто-либо попытается снять звонок; **«Infared night vision»** - настройка ночного видения;

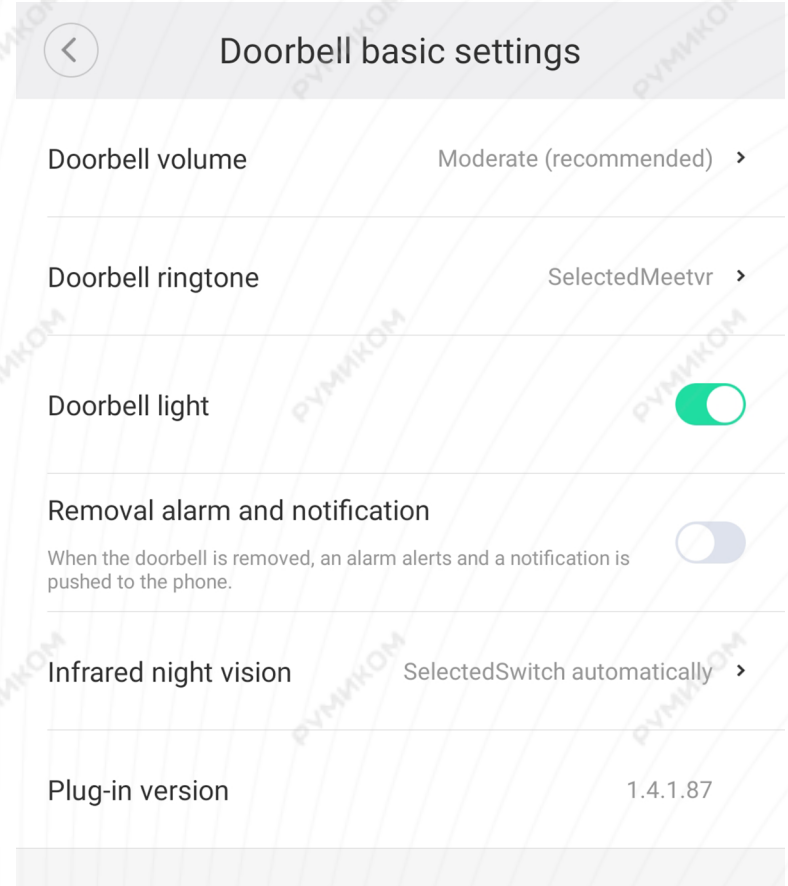

#### **Movement detection settings:**

**«Human motion detection»** - автоматически начинать запись видео, когда кто-либо подойдет к двери;

**«Length of stay»** - задержка перед началом записи видео;

**«Capture interval»** - интервал между активацией датчика движения;

**«Recording length»** - длина записываемого ролика;

 **«Motion detection notifications»** - получать уведомления, если дверь открывается.

Motion detection settings

#### Human motion detection

Automatic recording when someone moves in front of the door

#### Length of stay

 $\overline{\left( \right. }%$ 

 $0s \ge$ 

Someone appeared in front of the door and the doorbell immediately began recording.

#### Capture interval

 $30s$ 

 $6s$  >

Two motion detection events trigger the interval of doorbell shooting

#### Recording time length

Motion detection notification

Notify immediately when the door moves

#### Human motion detection push

Push to the phone when it detects someone moving Push messages are delayed and may not be able to enter the preview Для создания нового сценария перейдите во вкладку **«Автоматизация»** и нажмите **«+»** внизу экрана. Звонок доступен как условие **«Если»** и имеет шесть вариантов срабатывания.

На данном примере видно, если кто-либо снимет видео-звонок, запустится сценарий охранной системы.

Вариантов автоматизации огромное множество. Например:

- Предупреждение, если кто-то долго находится перед дверью;

- Выключение приборов после Вашего ухода.

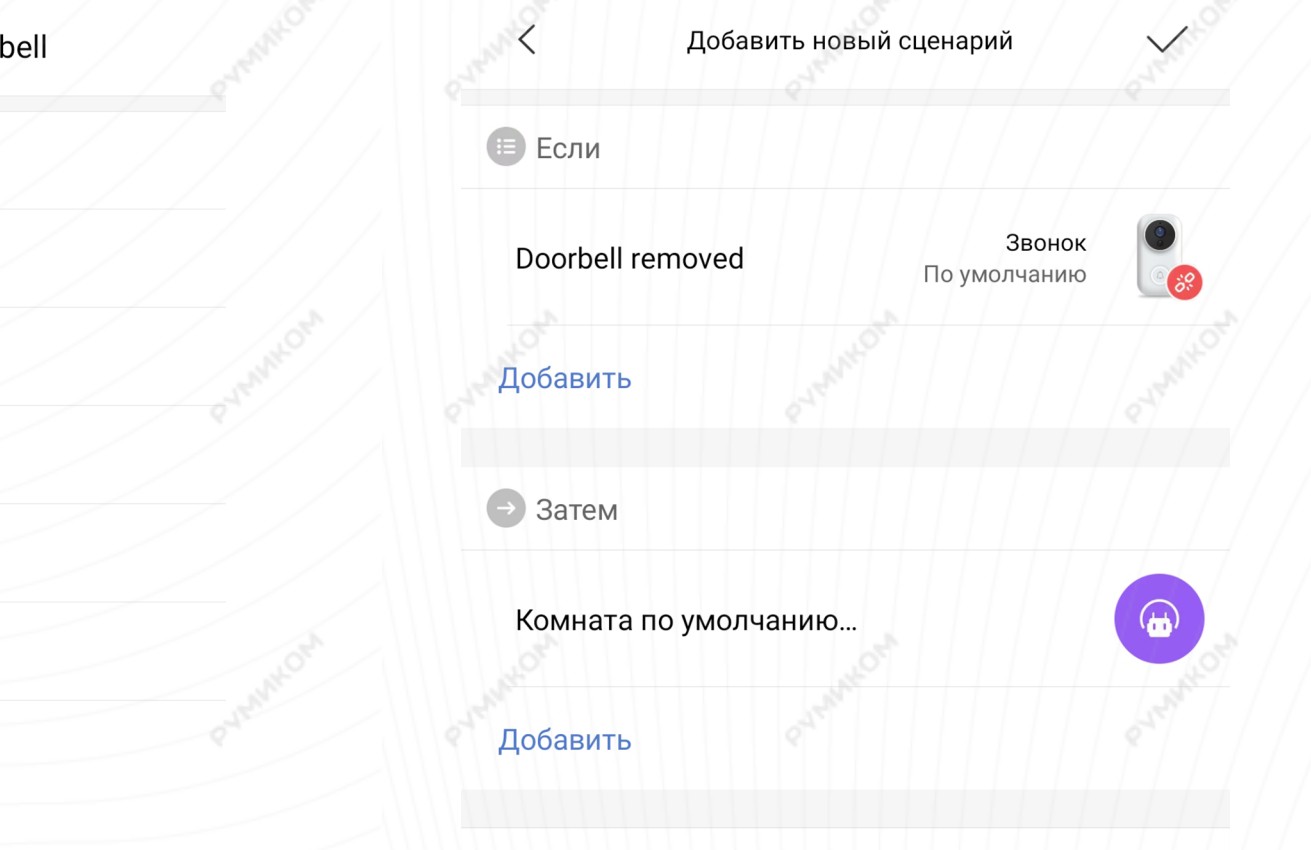

Эффективный период

Xiaomo Smart Video Doorl

rang the doorbell

unbindingDevice

deviceOffline

human Staying 10 Seconds

battery Level

have face

### **Дополнительная информация**

### Если устройство не подключается:

- В настройках Mi Home укажите местоположение «Китай»;
- В настройках домашней Wi-Fi сети смените пароль на буквенно-циферный вариант (без спецсимволов);
- В настройках DHCP роутера задайте статический IP-адрес для шлюза (MAC-адрес можно узнать, подключившись к Wi-Fi сети шлюза);
- Попробуйте подключить с другого телефона или с другой версии приложения;
- Воспользуйтесь услугами стороннего провайдера, например расшарьте Wi-Fi с телефона;
- Разрешите приложению Mi Home определение местоположения.